# 配置Unified Contact Center Express日历管理

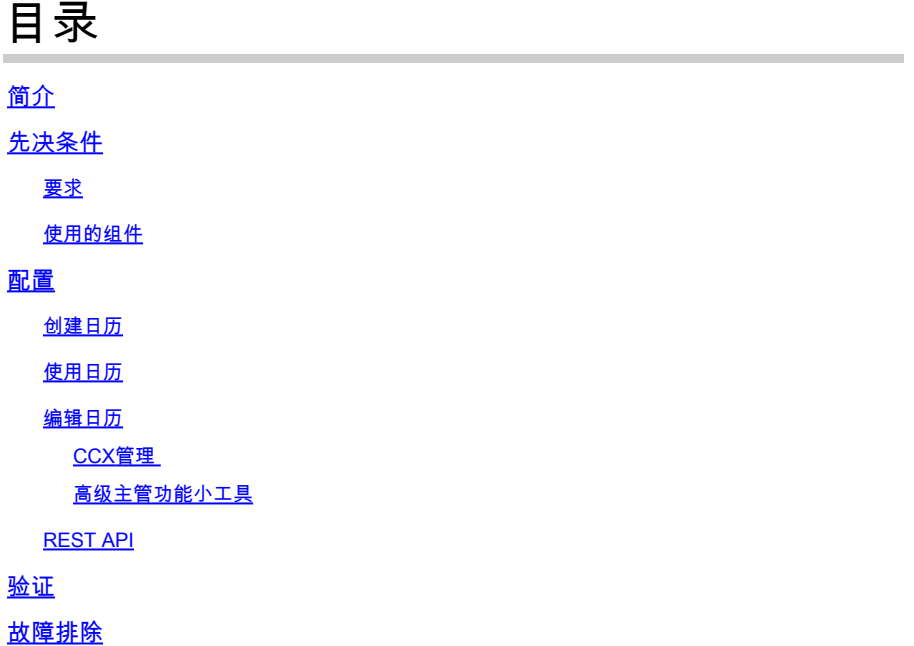

# 简介

本文档介绍在Unified Contact Center Express(Unified CCX)中配置日历及其使用案例。这允许从管 理/Finesse桌面页面而不是从脚本更改联系中心的计划。目前,日历功能与UCCX版本12.0及更高版 本的语音和聊天频道集成。

# 先决条件

## 要求

Cisco 建议您了解以下主题:

- 脚本
- 气泡聊天
- UCCX 12.0及更高版本
- CCP 12.0及更高版本

### 使用的组件

本文档中的信息基于UCCX版本12.0及更高版本。

本文档中的信息都是基于特定实验室环境中的设备编写的。本文档中使用的所有设备最初均采用原 始(默认)配置。如果您的网络处于活动状态,请确保您了解所有命令的潜在影响。

配置

## 创建日历

### 日历配置示例:

### 登录到UCCX Administrator > Applications > Calendar Management > Add New, 如图所示。

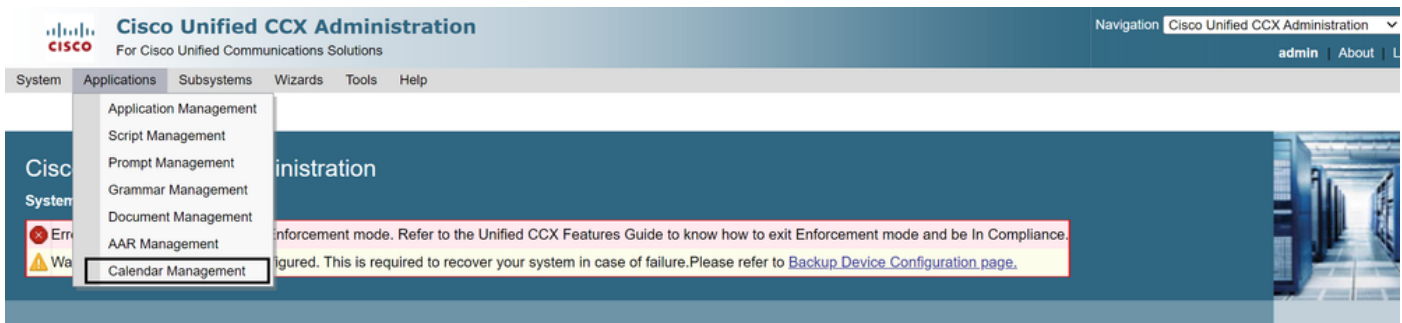

### 以下是示例日历的要求:

- 工作时间为星期一至星期五的上午5:30至9:30以及上午10:30至1:30(此时间使用固定时间)
- 该月的第一天缩短了营业时间(定制营业日)
- 标准公共节假日已添加到节假日列表

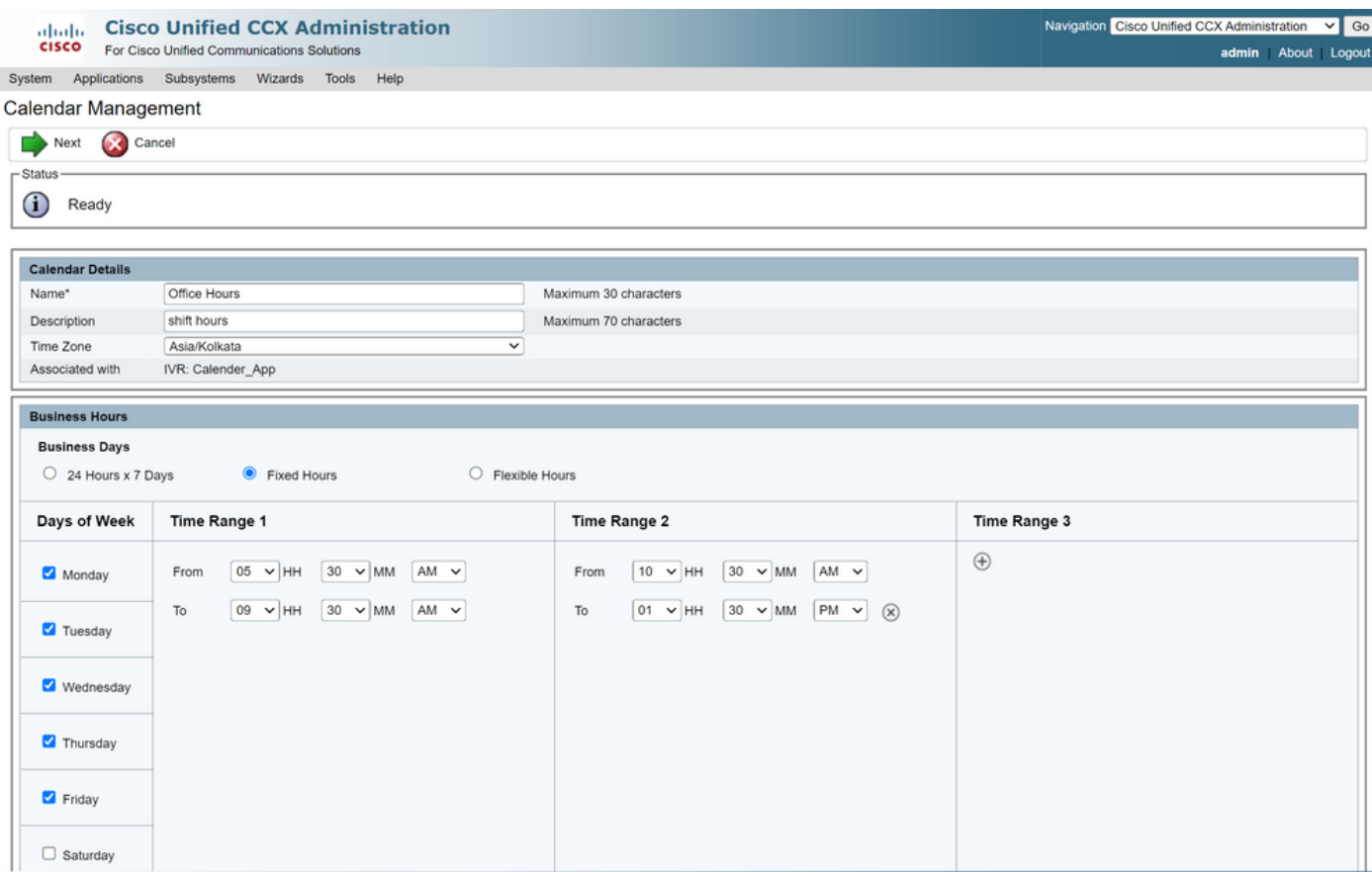

# **Altaglic Cisco Unified CCX Administration**<br>**CISCO** For Cisco Unified Communications Solutions

System Applications Subsystems Wizards Tools Help

#### Calendar Management

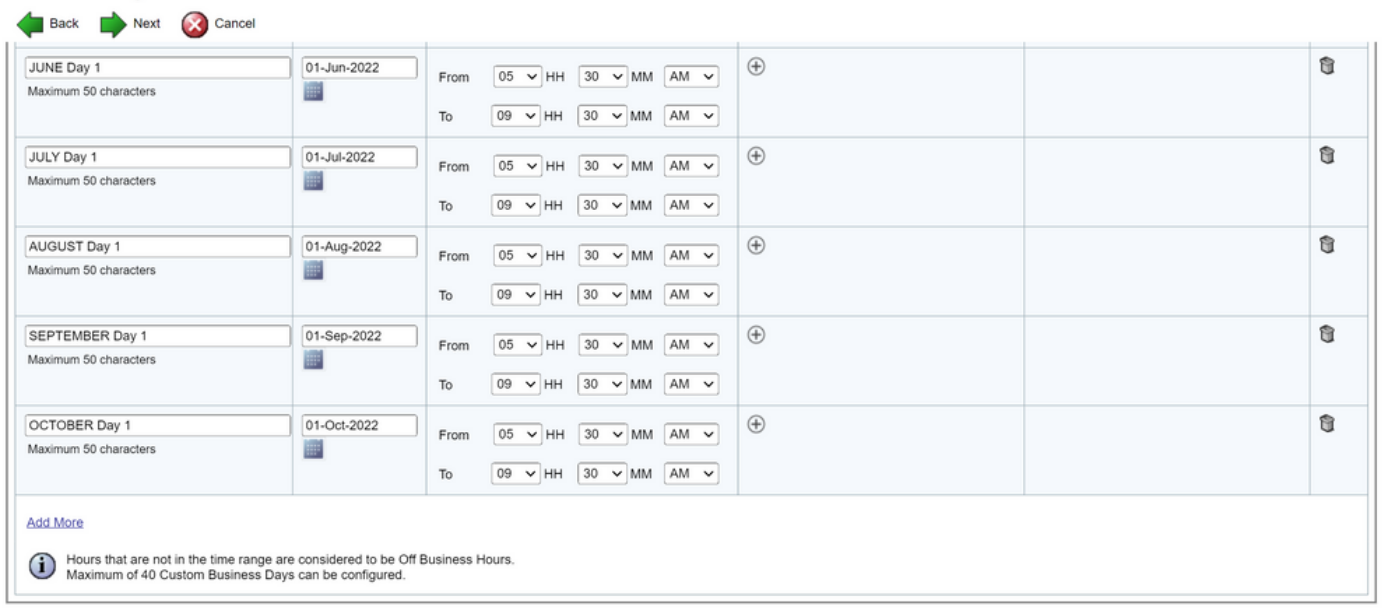

Back Next Cancel

(i) \*\* - indicates mandatory items when Custom Business Days are configured.

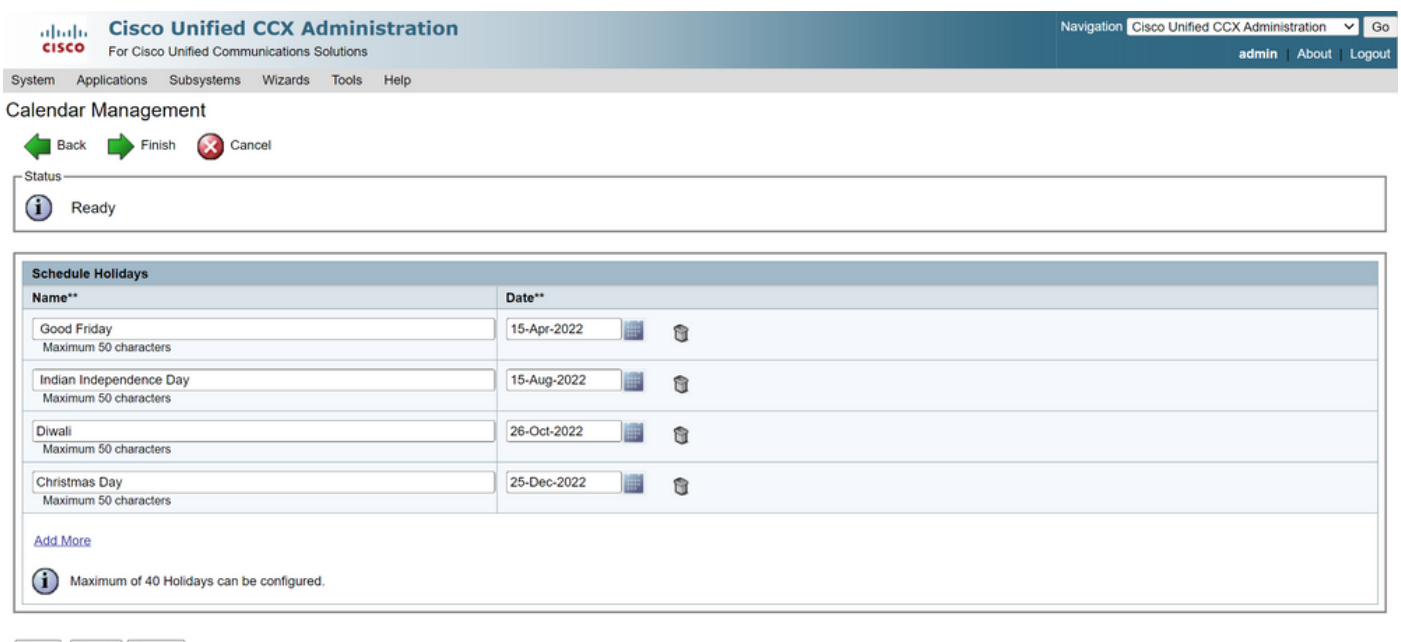

Back Finish Cancel

(i) \*\* - indicates mandatory items when Holidays are configured.

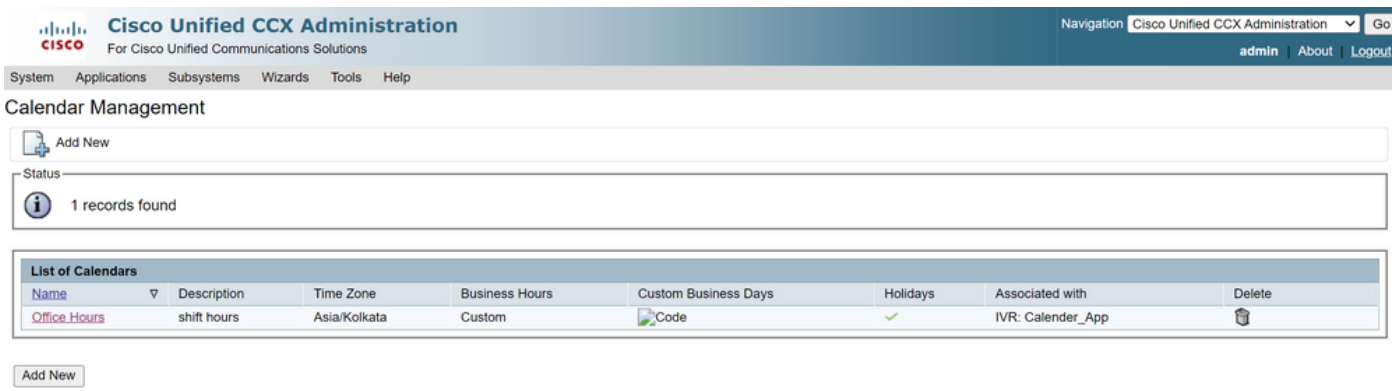

Maximum of 50 Calendars can be configured.

日历现已配置。我们将在下一部分介绍如何使用它。

## 使用日历

日历可以与脚本(语音路径)和气泡聊天(多通道路径)配合使用。

### 1.使用脚本应用程序

- 打开CCX编辑器12.0版及更高版本
- 通过(File > New > Queuing > Sample\_Queueing\_WithCalendar)打开脚本或预配置的日历脚 本
- 如果使用预配置的日历脚本,则配置已应用于脚本中
- 要将日历功能添加到现有脚本,请从CCCalendar类型的变量窗格创建新变量,如图所示。

# **Edit Variable**

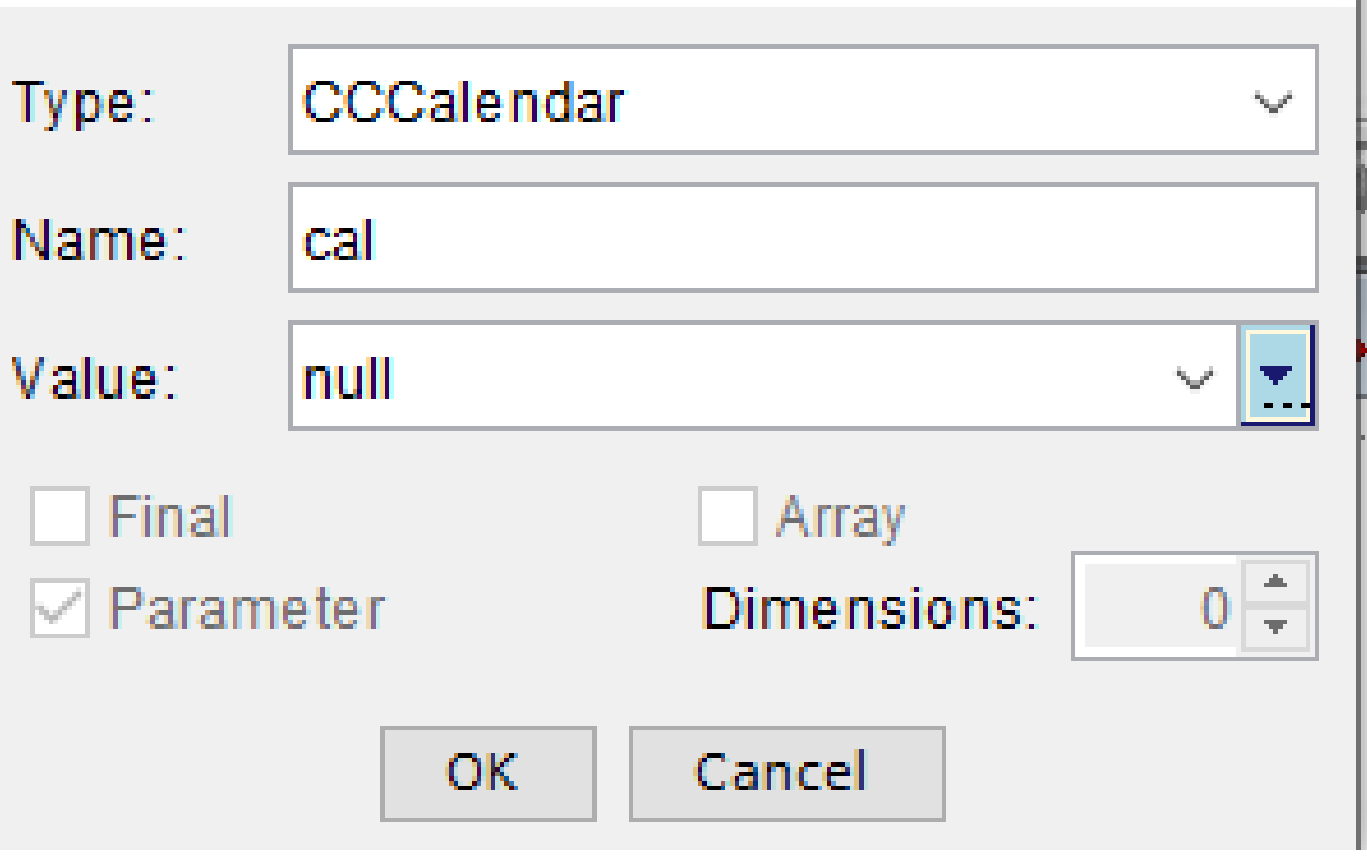

- 在脚本中添加日历步骤
- 右键单击Calendar步骤并将之前创建的日历变量分配给该步骤
- 为日历步骤的每个分支分配正确的逻辑
- "工作时间和节假日"步骤源自"CCX管理"页面中的日历配置

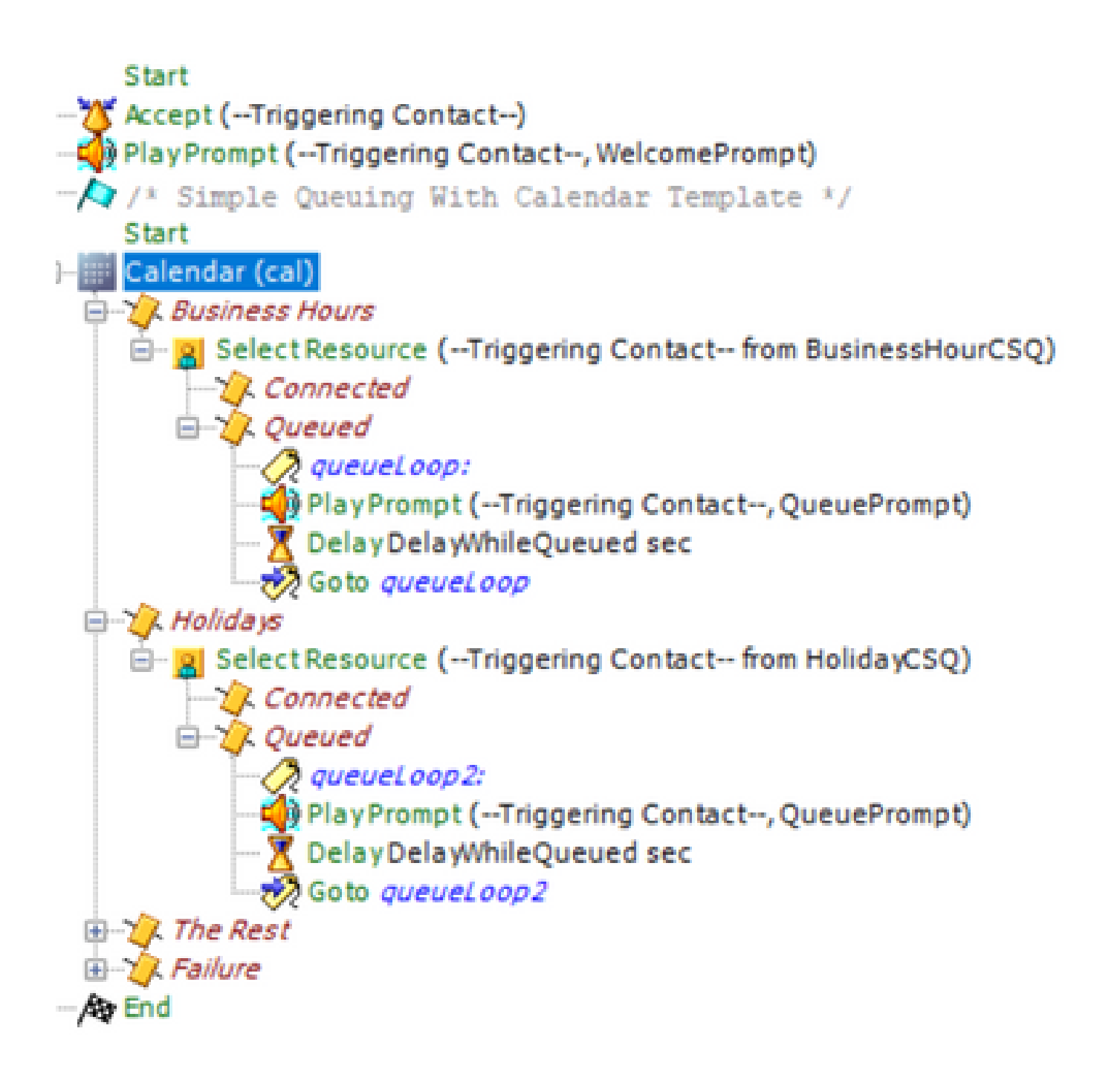

- 保存脚本并将其上传到"CCX管理"中的"脚本管理"
- 创建应用程序并将其与触发器一起分配给上载的脚本
- 在日历变量下,可以看到一个下拉列表和一个日历符号
- 选择已配置的日历(Office Hours)(在本例中)并保存应用程序

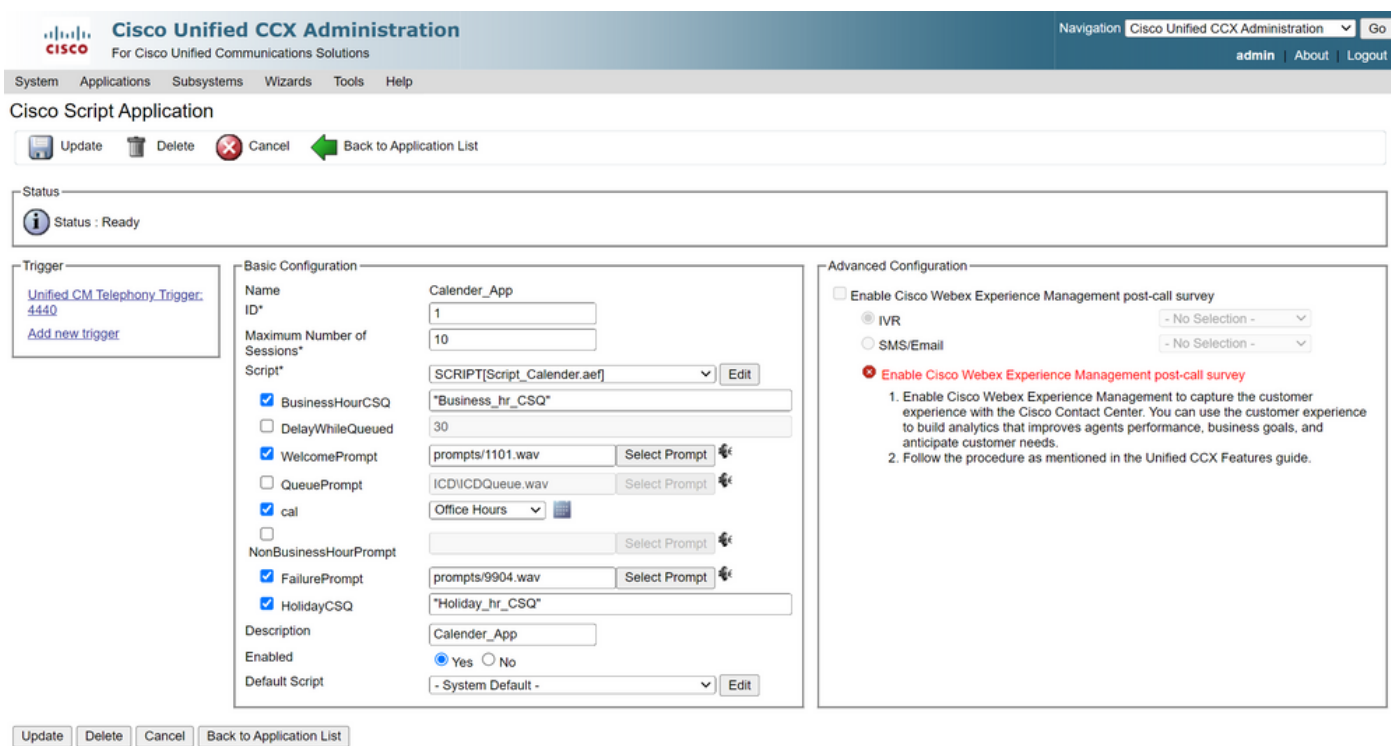

```
(i) *- indicates required item
```
向触发器发出呼叫,则根据日历下配置的小时路由呼叫。

- 作为前提条件,CCX必须与CCP集成
- 创建聊天CSQ,以便它选举座席
- 创建聊天构件,然后转到最后一个部分以选择日历
- 选择以前创建的日历(办公时间)
- 右边是假日和非上班时间的预览
- 保存聊天构件并部署代码。

使用气泡聊天:

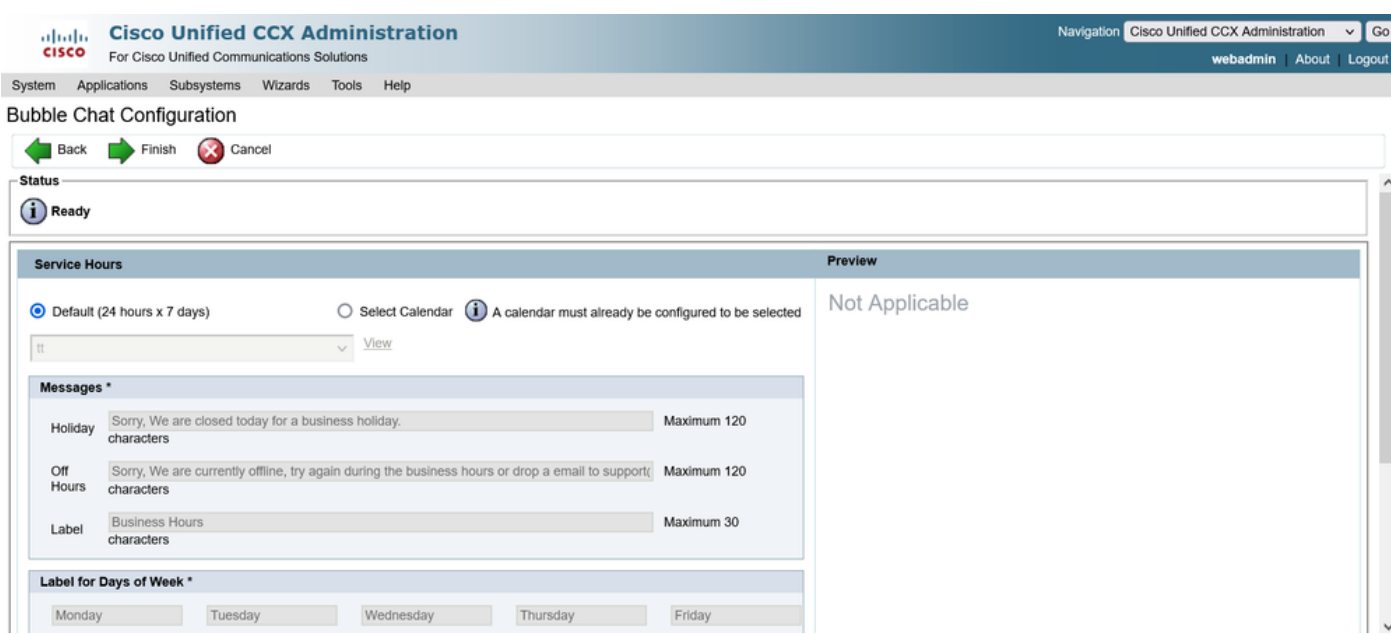

### 编辑日历

您可以通过以下方式编辑日历配置:

### CCX管理

- 登录到CCX管理>应用程序>日历管理
- 在此窗格中编辑日历

### 高级主管功能小工具

- 主管还可以从finesse页面编辑日历
- 登录到CCX管理>工具>用户管理>Supervisor功能视图
- 从列表中选择任何主管
- 选中此框并将日历(Office Hours)和应用程序(CalendarApp)与主管关联。保存设置。

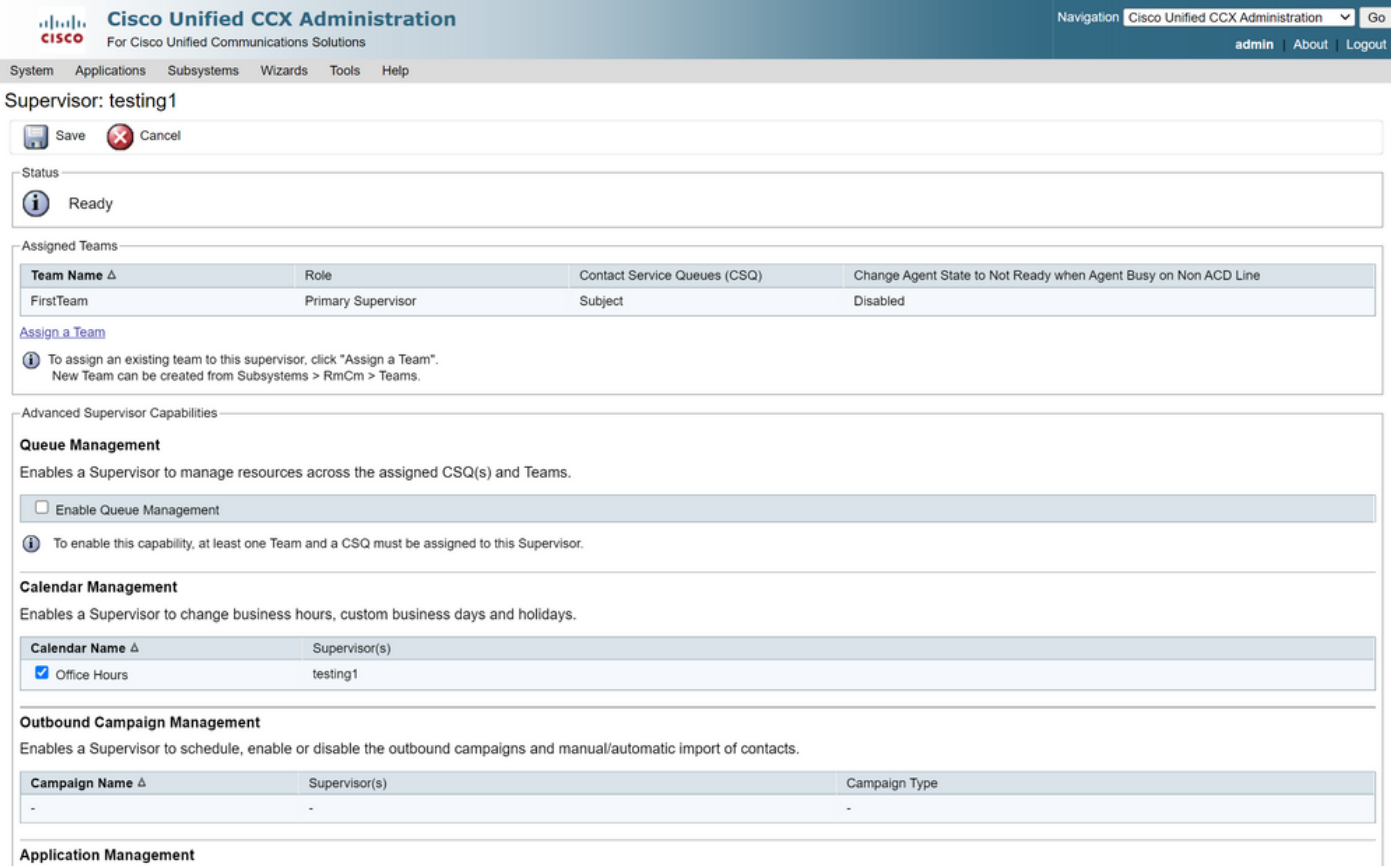

- 将数据分配给主管后,需要编辑finesse布局以显示日历管理设置。
- 登录到Finesse管理。可以按组编辑桌面布局("组资源"(Team Resources)>"选择组"(Select Team)>"桌面布局配置"(Desktop Layout Configuration)>"覆盖系统默认值"(Override System Default)),也可以通过"桌面布局"(Desktop Layout)设置进行全局编辑。
- 导航到XML布局>管理引擎部分> ASC小工具部分,注释掉代码段和保存。

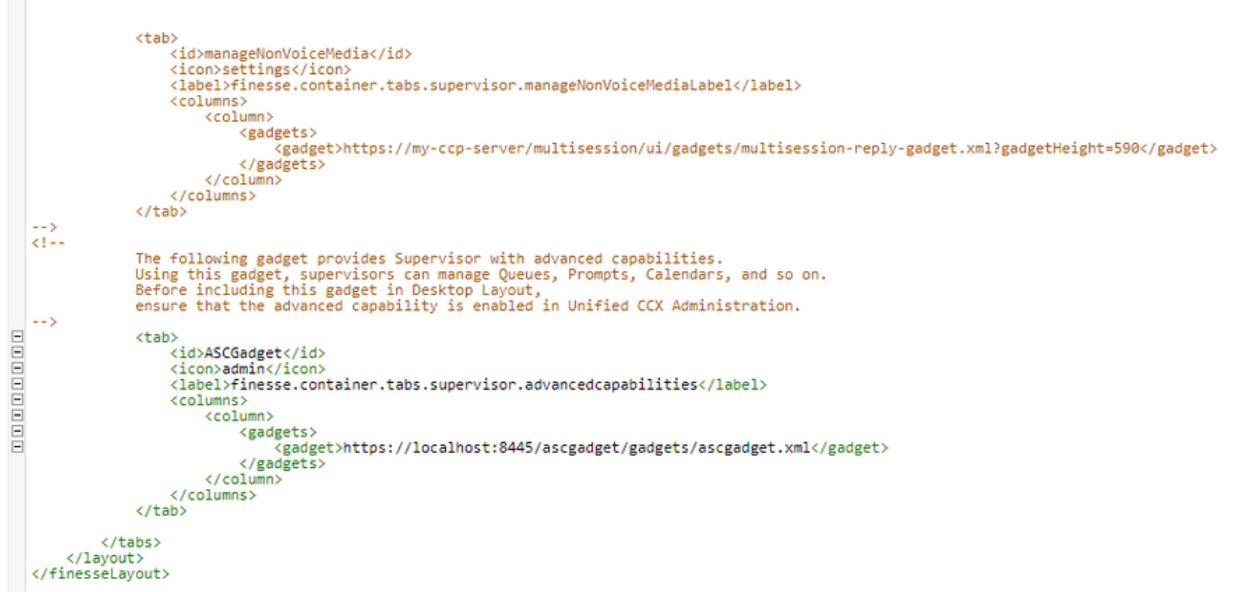

- 使用主管凭证登录到Finesse桌面。导航到左侧显示的高级功能的新窗格
- 导航到Application Management > Manage Application > Calendars。在这里,您可以从下拉 列表更改日历或从日历图标预览日历。
- 导航到日历管理>管理日历。CCX Administration页面上提供了相同的编辑功能。

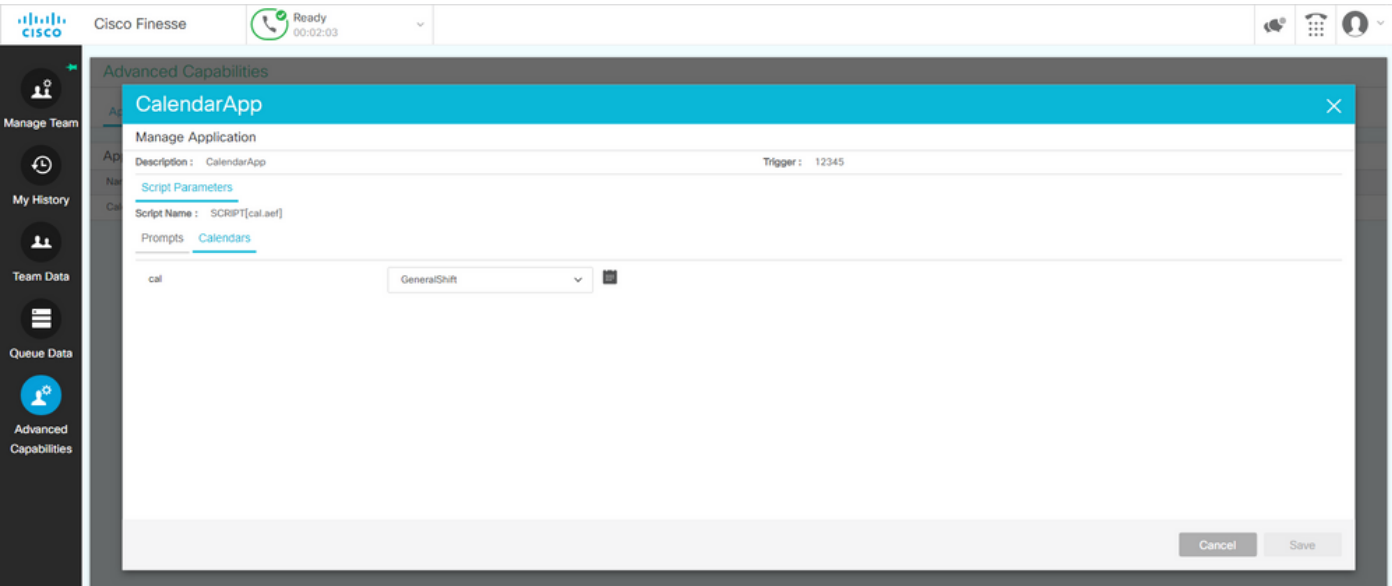

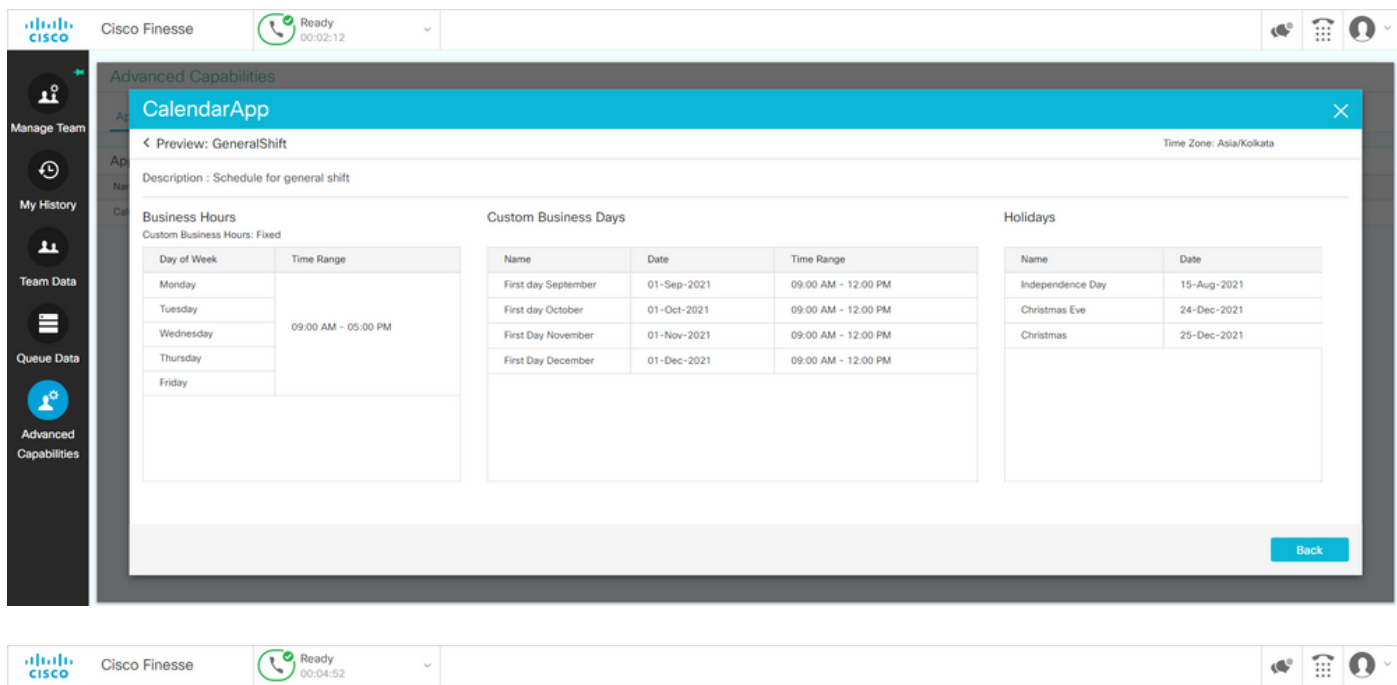

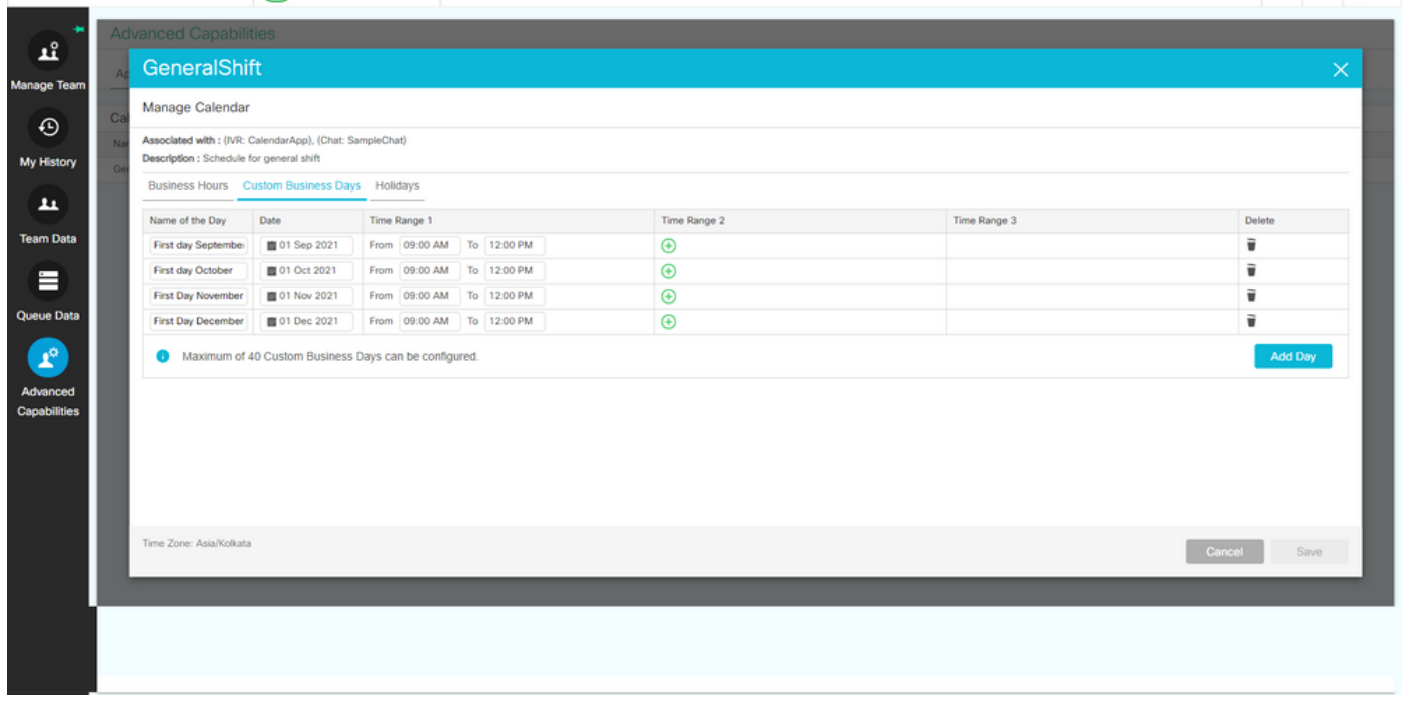

## REST API

- 1. 还有通过CCX随附的REST API编辑日历设置的功能。
- 2. API的结构和格式可在此处查看:<u>https://developer.cisco.com/docs/contact-center-</u> [express/#!calendar。](https://developer.cisco.com/docs/contact-center-express/#!calendar)
- 3. 通过POSTMAN创建日历的示例查询如下所示。

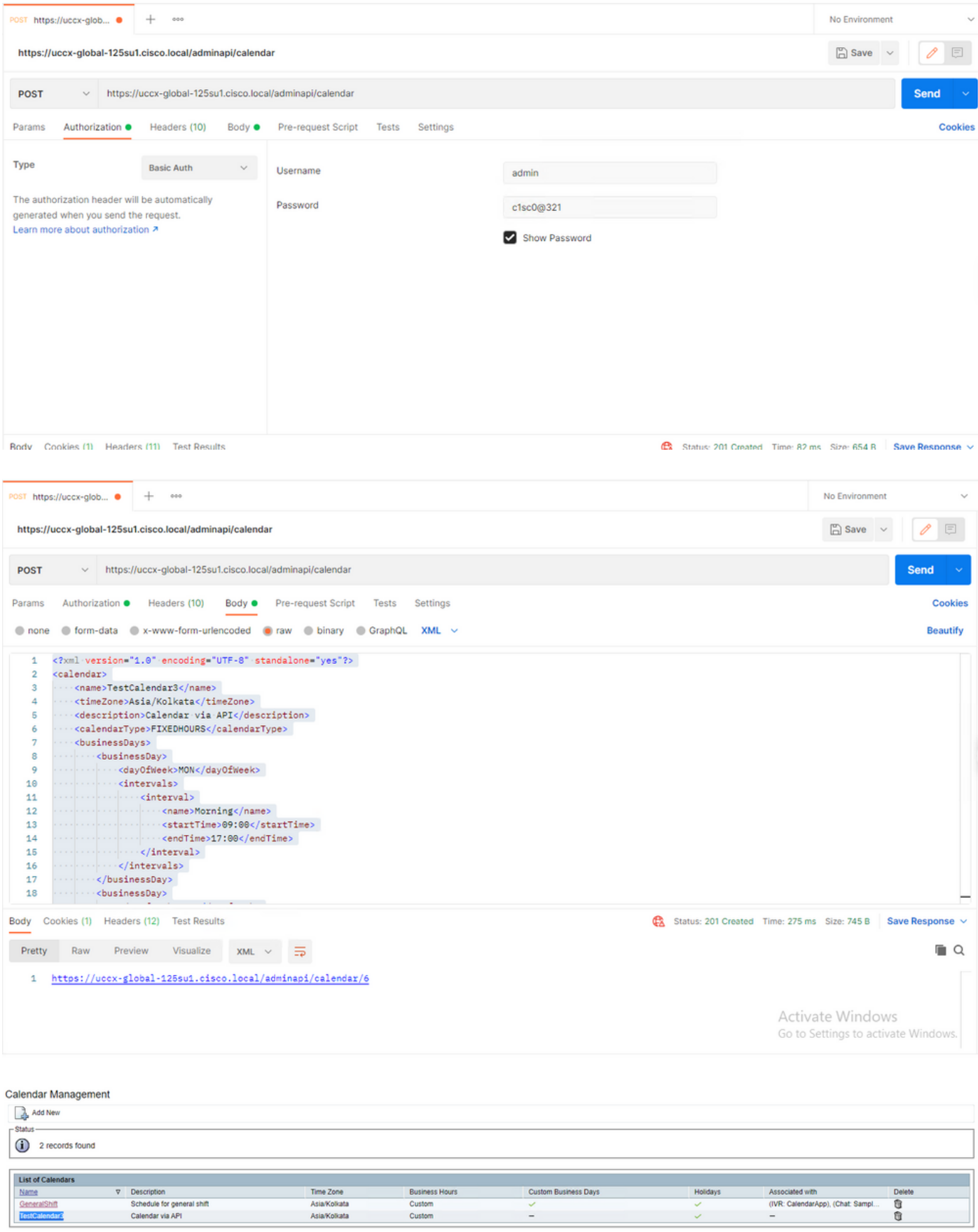

Add New

Maximum of 50 Calendars can be configured.

示例XML正文,为固定小时创建日历。

TestCalendar3

### Asia/Kolkata

#### Calendar via API

### FIXEDHOURS

MON

Morning

09:00

17:00

TUE

Morning

09:00

17:00

NewYear

2022-01-01

Christmas

2021-12-25

# 验证

使用本部分可确认配置能否正常运行。

进行测试呼叫,并且根据配置的时间范围,座席将获得该呼叫。

# 故障排除

本部分提供了可用于对配置进行故障排除的信息。

- 1. 收集CCX引擎日志以进一步排除故障
- 2. 将SS\_RM、SS\_CM、SS\_TEL和SS\_RMCM标记为CCX引擎的调试级别。
- 3. "可维护性"页面下的CCX引擎服务必须是"非服务"

### 关于此翻译

思科采用人工翻译与机器翻译相结合的方式将此文档翻译成不同语言,希望全球的用户都能通过各 自的语言得到支持性的内容。

请注意:即使是最好的机器翻译,其准确度也不及专业翻译人员的水平。

Cisco Systems, Inc. 对于翻译的准确性不承担任何责任,并建议您总是参考英文原始文档(已提供 链接)。